#### **Grade Reports: Report 301 - Student Grade Report**

The Student Grade Report provides a detailed grade report for each student included in the grade operation. You may print these reports and give them to your students, parents or other stakeholders. The report provides a summary of the students' answers and grade information from the test. If a benchmark score was defined using the Grade Wizard, you may include a bar chart depicting the student's score along with the benchmark. If learning objectives were defined using the Grade Wizard, you will see scores for each learning objective in addition to the overall test. Incorrect responses are highlighted in yellow. If subjective questions are included, they are highlighted in orange whenever full credit is not awarded. If extra credit questions are included, they are highlighted in blue. The colors can be customized in the report's properties (Tools|Report Properties). If the forms were scanned with an OMR/Image scanner and you captured form images during scanning, images of the students' tests appear with each report.

You can customize the report header to include the following class information on each student report: highest score, lowest score, median score, mean score, number of tests graded (Tools|Report Properties|Header Layout). The following options can be included in the reports:

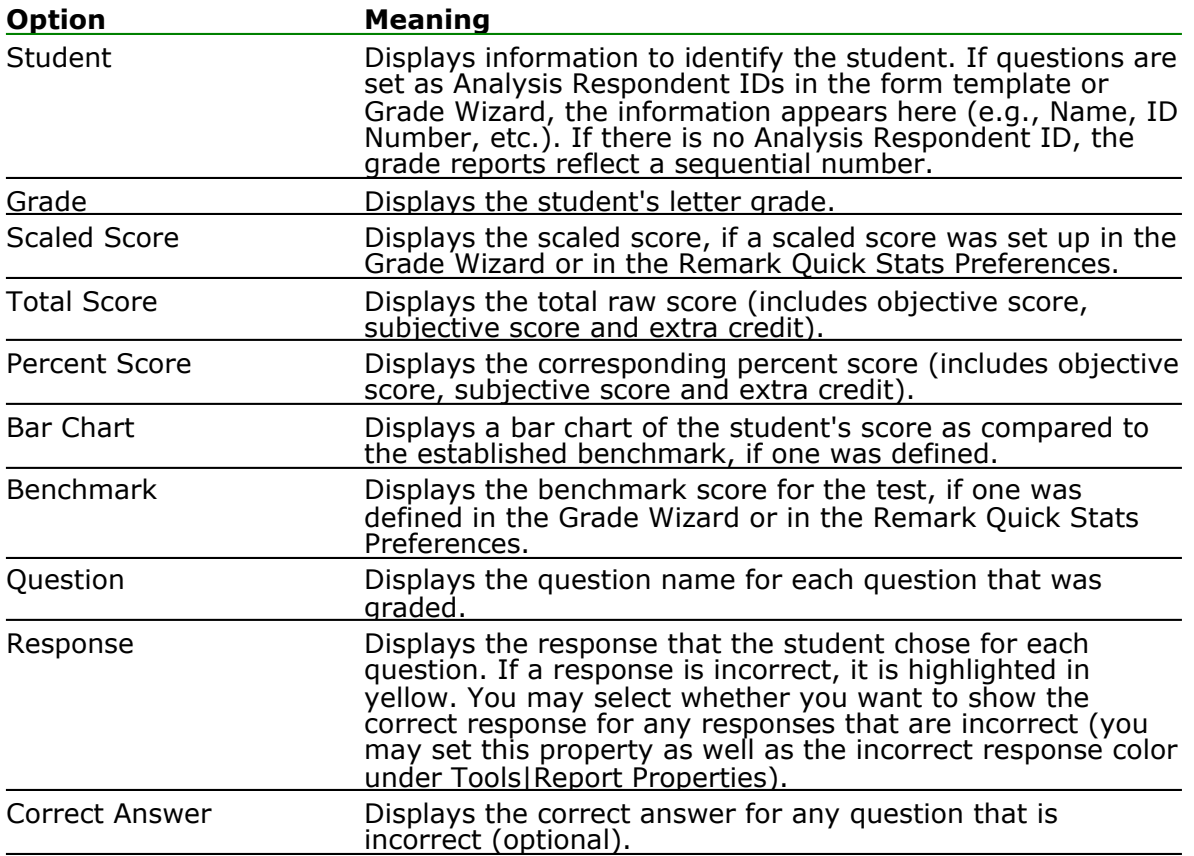

The following table summarizes the Student Grade Report Properties (accessible by clicking Tools|Report Properties):

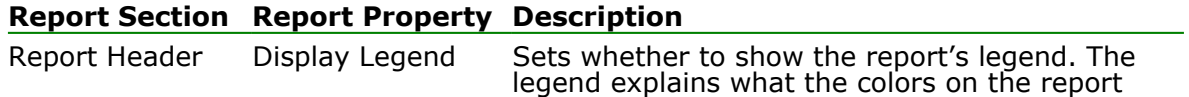

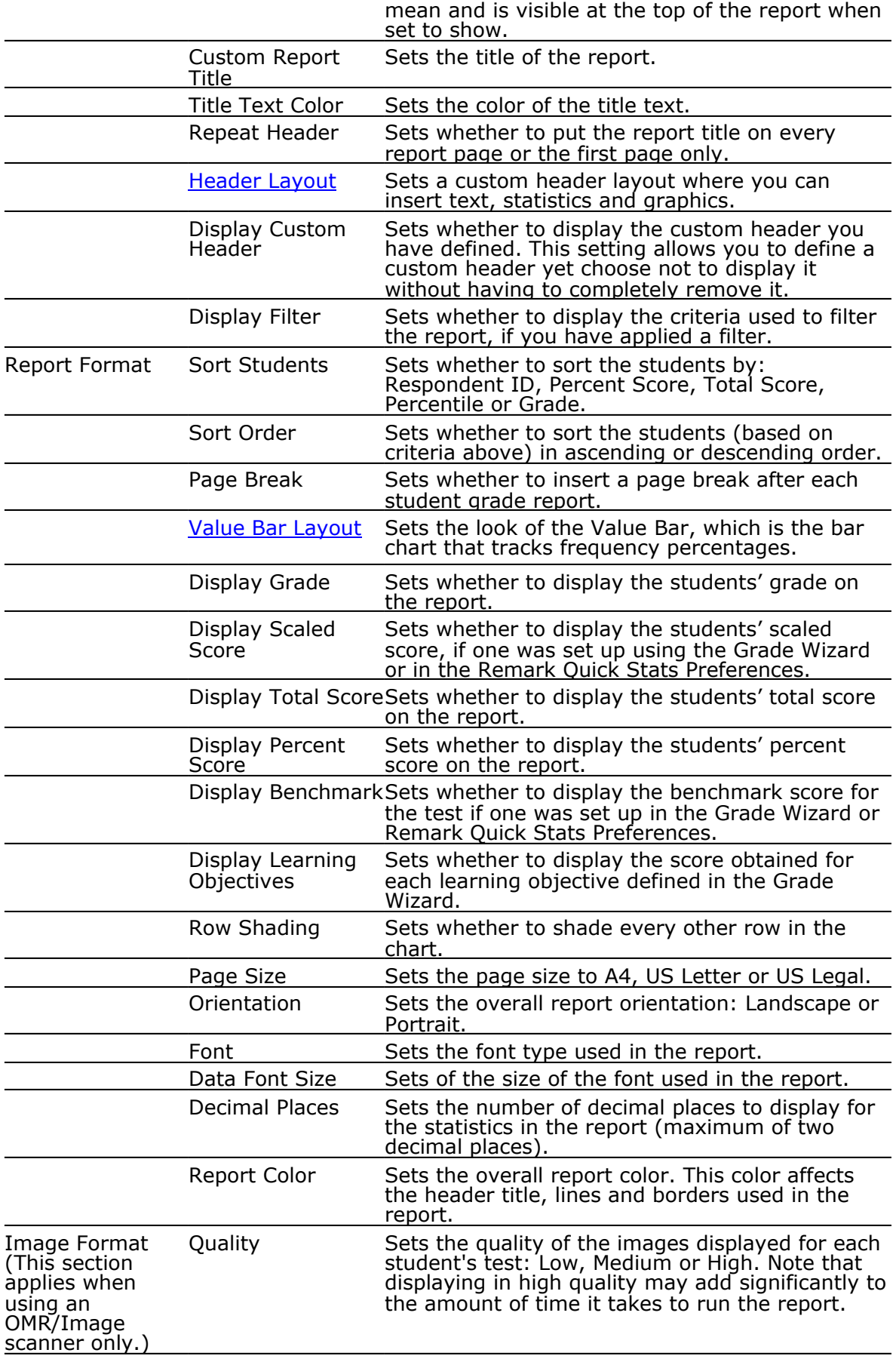

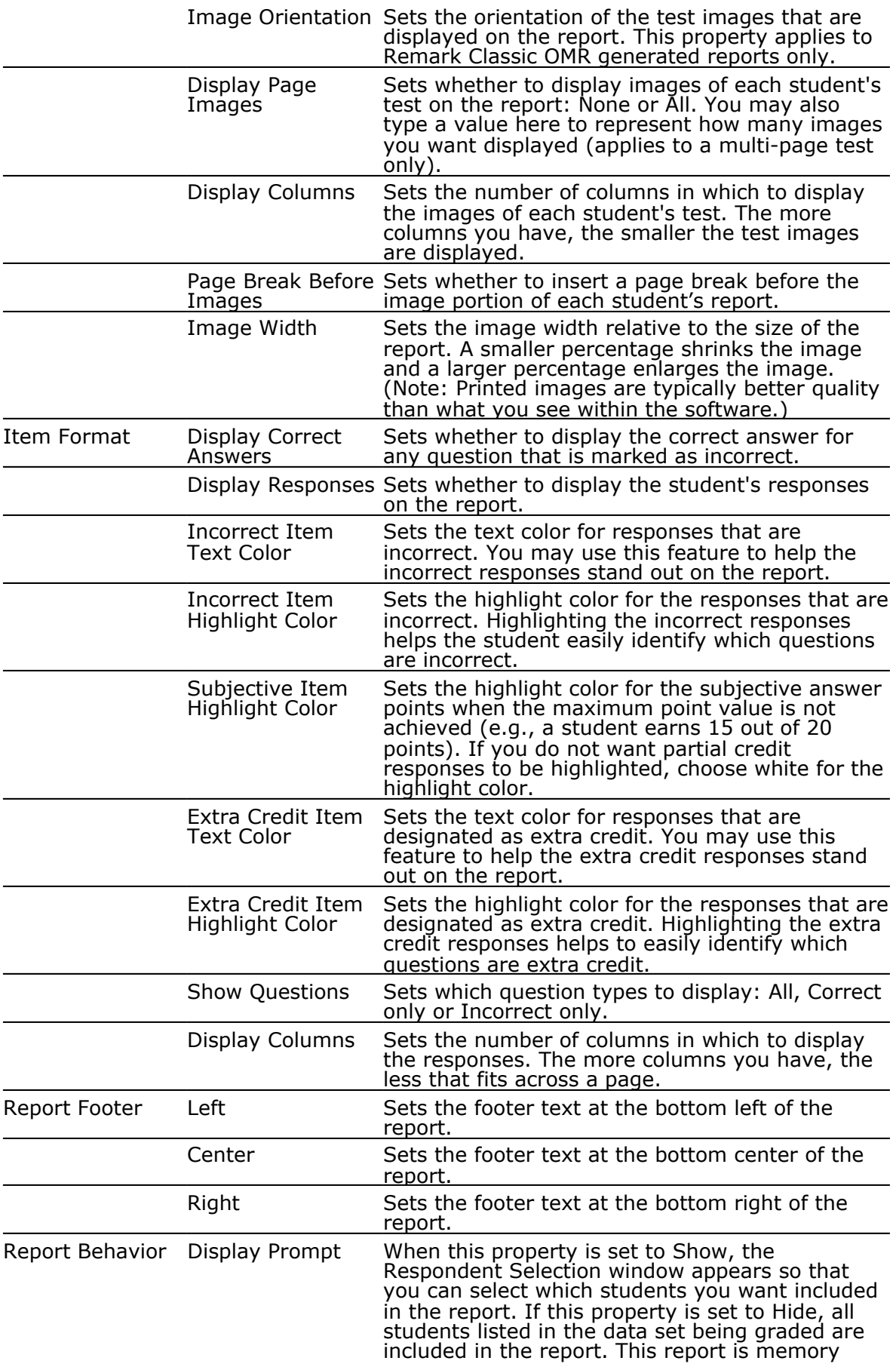

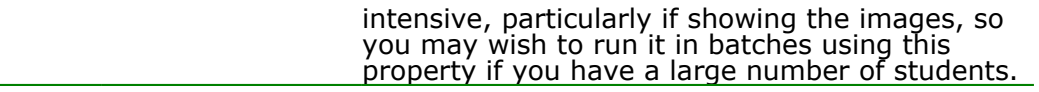

#### **To run the Student Grade Report**

**1** In the Remark Quick Stats Task Pane, select the link for **Student Grade Report**.

If you have the **Display Prompt** setting on **Show**, the **Respondent Select** window appears. If the **Display Prompt** setting is on **Hide**, you simply see the report.

**2** [Optional] In the **Respondent Selection** window, select the student(s) you wish to include in the report. The **Respondent Selection** window appears if you have the **Display Prompt** property set to **Show** in the report properties (Tools Report Properties). Double click

students or use the **Add** button  $\geq$ , to move the students to the selected window.

**Note:** You may select multiple students by holding down the **Ctrl** key and clicking the students or you may choose a range of students by selecting the first student, then holding down the **Shift** key and selecting the last student.

**3** [Optional] Click the **OK** button to run the report. A grade report appears for each selected student.

**Tip:** If you are displaying the test images with the Student Grade Report, they look better when printed then they look on the screen. For better image quality, you can change the **Image Quality** property in the report properties (Tools|Report Properties). Note that the report may take longer to run if you use a high image quality.

## **Grade Reports: Report 207 - Test Item Statistics Report**

The Test Item Statistics report displays descriptive statistics for each question on the test. The following table summarizes these statistics:

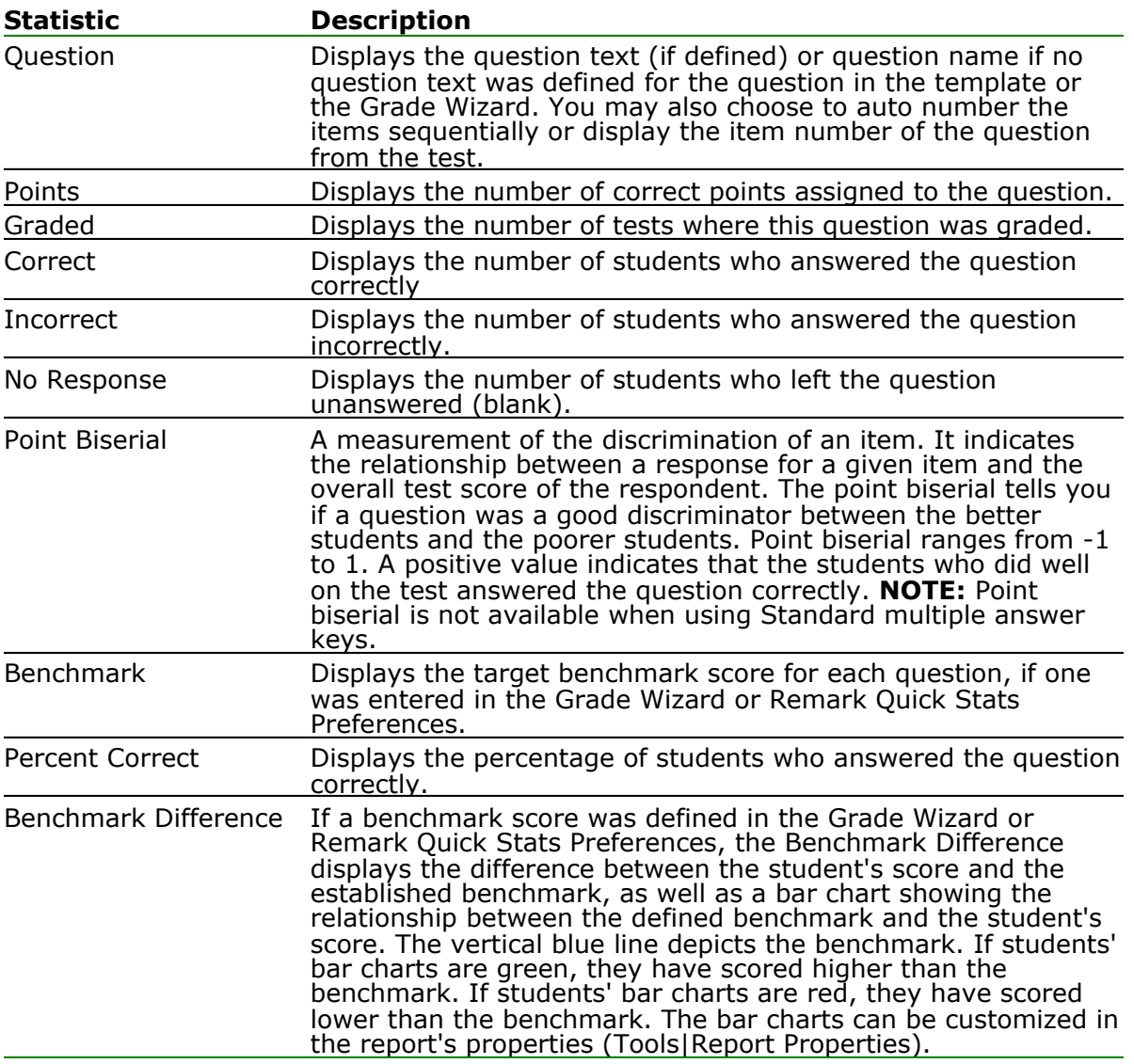

The following table summarizes the Test Item Statistics Report Properties (accessible by clicking Tools|Report Properties):

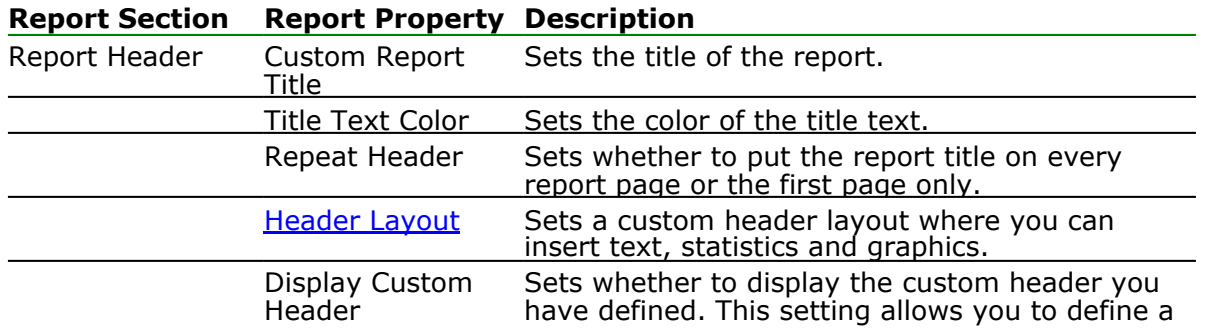

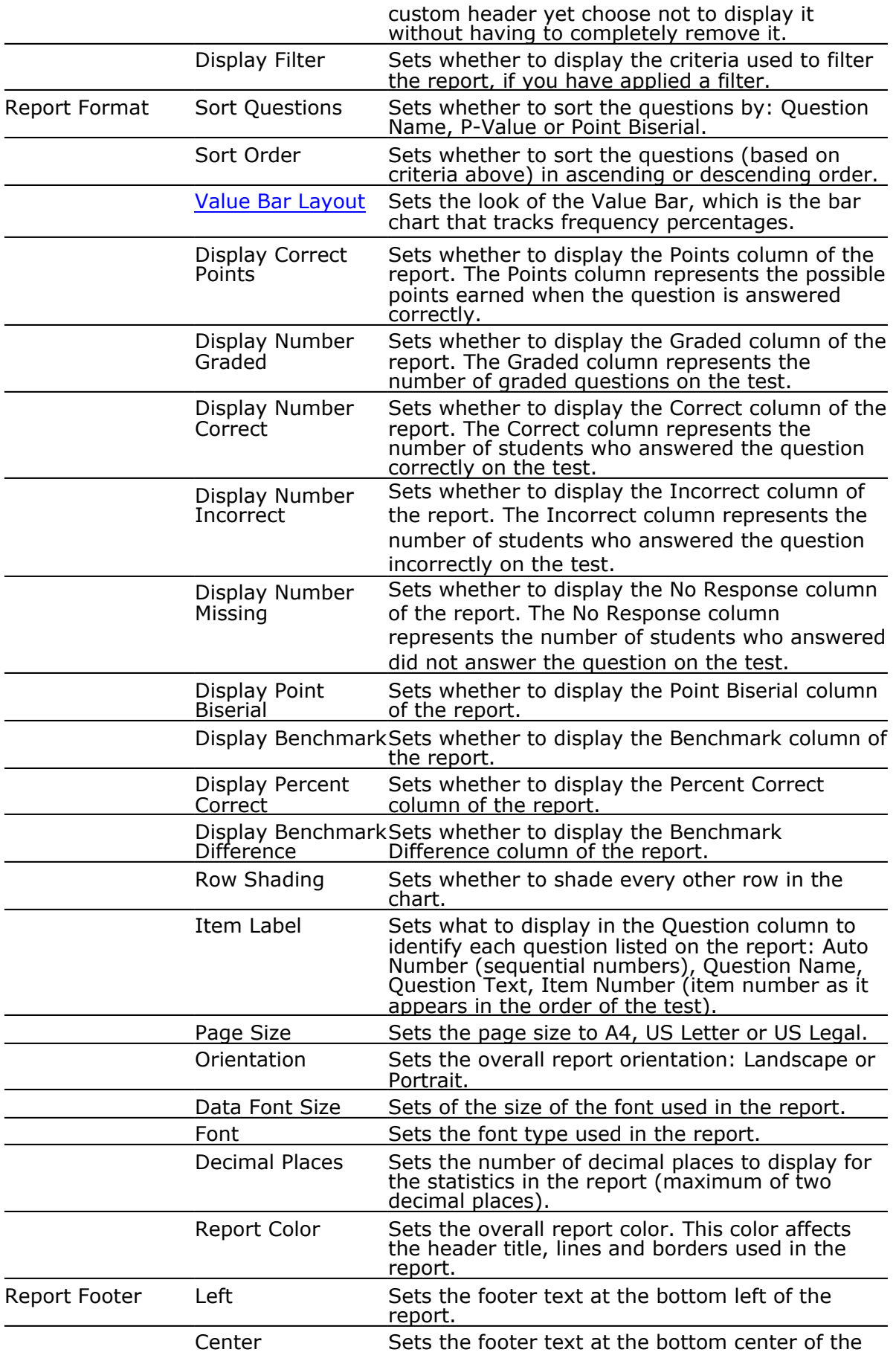

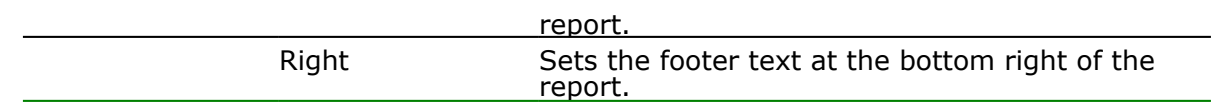

# **Grade Reports: Report 103 - Class Frequency Distribution Report**

The Class Frequency Distribution report displays the breakdown of scores for an entire class. It also shows the mean score, the defined target benchmark and the benchmark difference, if applicable. If you have defined learning objectives in the Grade Wizard, a breakdown of scores on each learning objective is also displayed.

The table across the top of the report shows the **Grades** along with their corresponding **Percent Scores** and **Raw Scores**, and the **Frequency** of each grade. The **Percent** column shows the percentage of time that grade appears for the group of scores. The chart shows the **Grade** across the X-axis (bottom) and the **Frequency** of that grade along the Y-axis (left side).

The following table summarizes the Class Frequency Distribution Report Properties (accessible by clicking Tools|Report Properties):

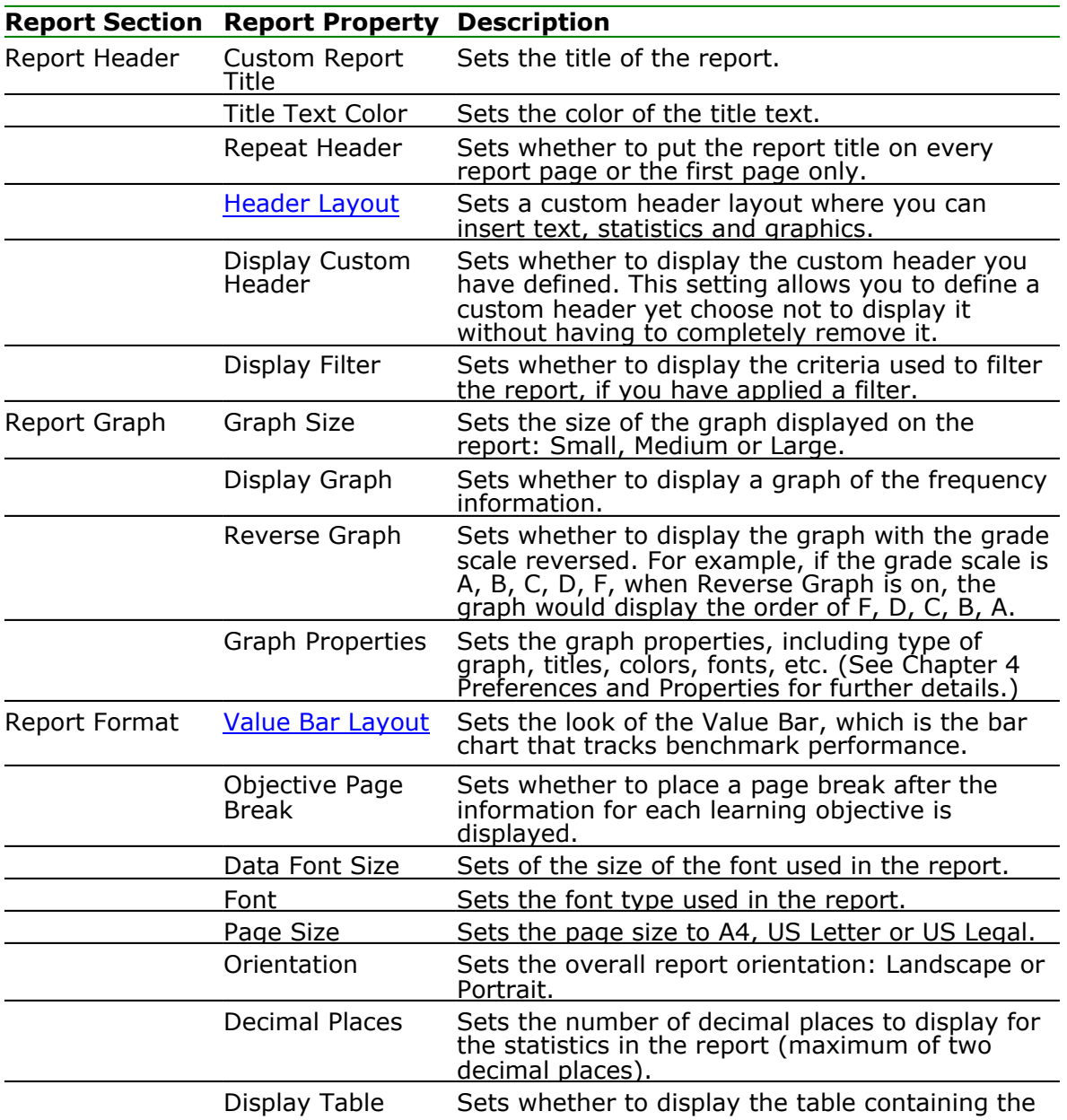

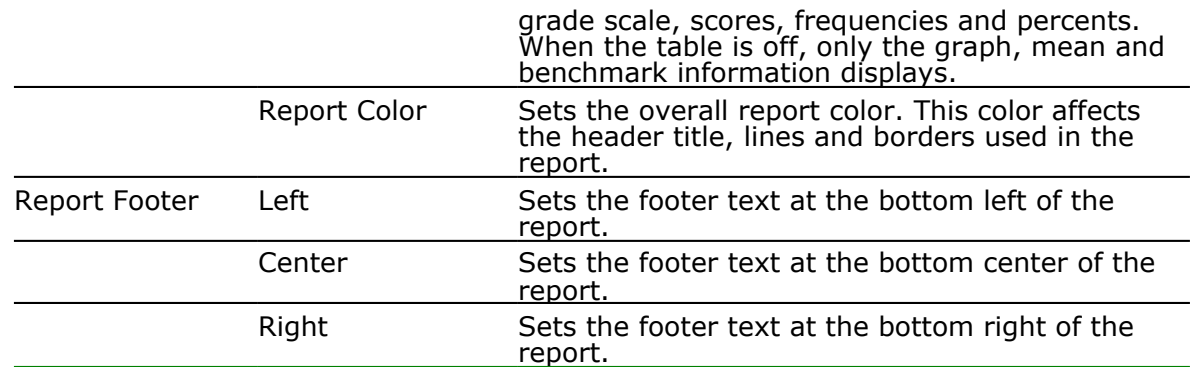

## **Grade Reports: Report 203 - Item Analysis Graph Report**

The Item Analysis Graph Report contains similar graphs to those displayed in the Detailed Item Analysis and limited information pertaining to each graph. This report is a simplified version of the Detailed Item Analysis and provides a good way to view or export just the graph information. You may optionally show the Responses and Frequency Percents that are used to generate the graphs. The corresponding data for each graph can be shown or hidden by adjusting the report properties (Tools|Report Properties). You can also control how many graphs are displayed per page, as well as customize the graphs in the report properties. The following table summarizes the Item Analysis Graph Report Properties (accessible by clicking Tools|Report Properties):

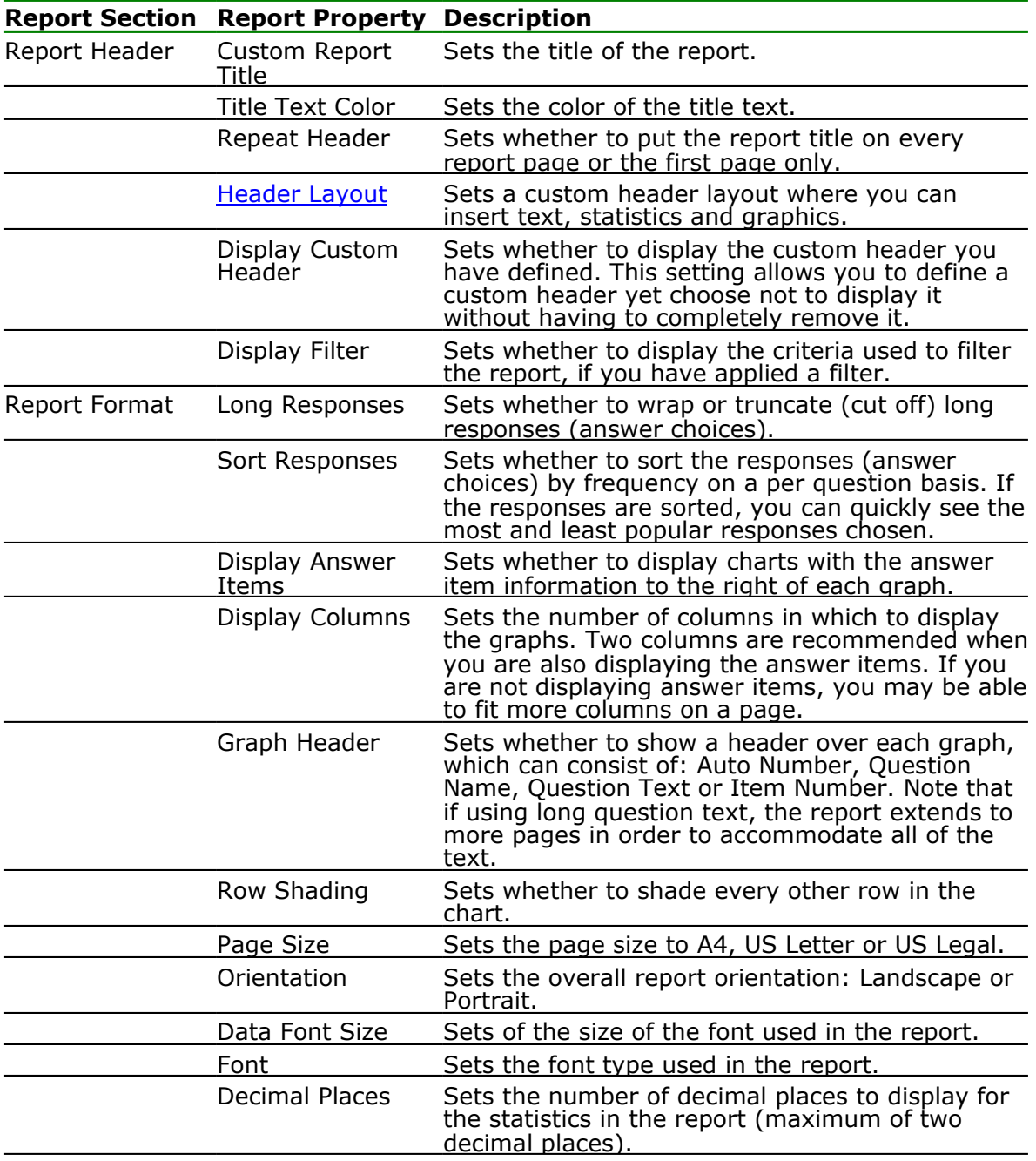

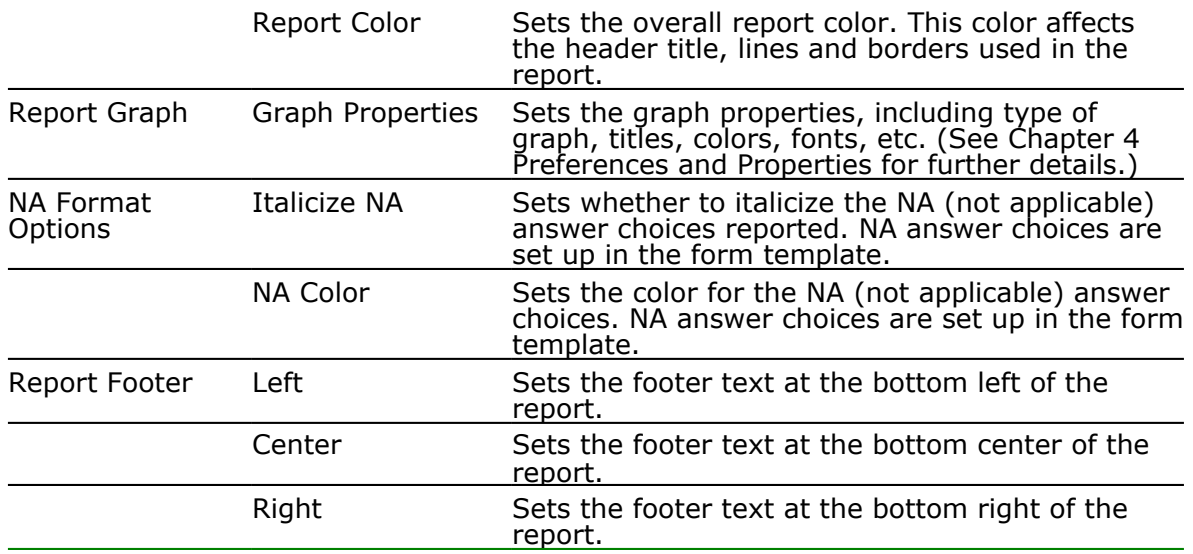

## **Grade Reports: Report 204 - Condensed Item Analysis Report**

The Condensed Item Analysis report displays the same information from the Detailed Item Analysis report but in a condensed fashion. The question text (or question name if no question text was defined) is displayed at the top of each table. A bar chart is displayed to the right of the table containing the statistics. The bar chart displays the correct response(s) in green and the incorrect response(s) in red. If an incorrect response is chosen more than the correct response(s), its bar chart is yellow. The following options are available:

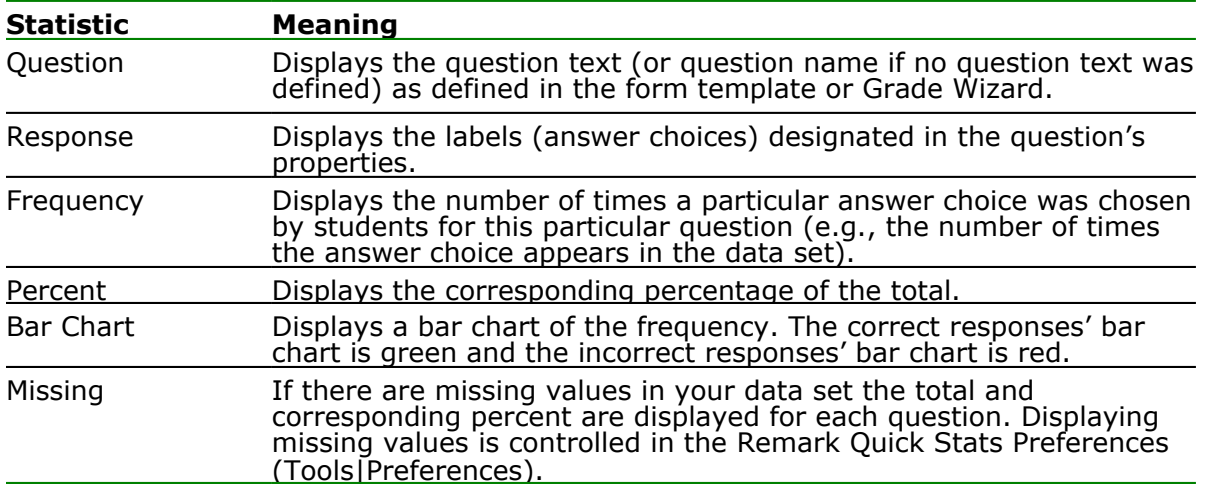

The following table summarizes the Condensed Item Analysis Report Properties (accessible by clicking Tools|Report Properties):

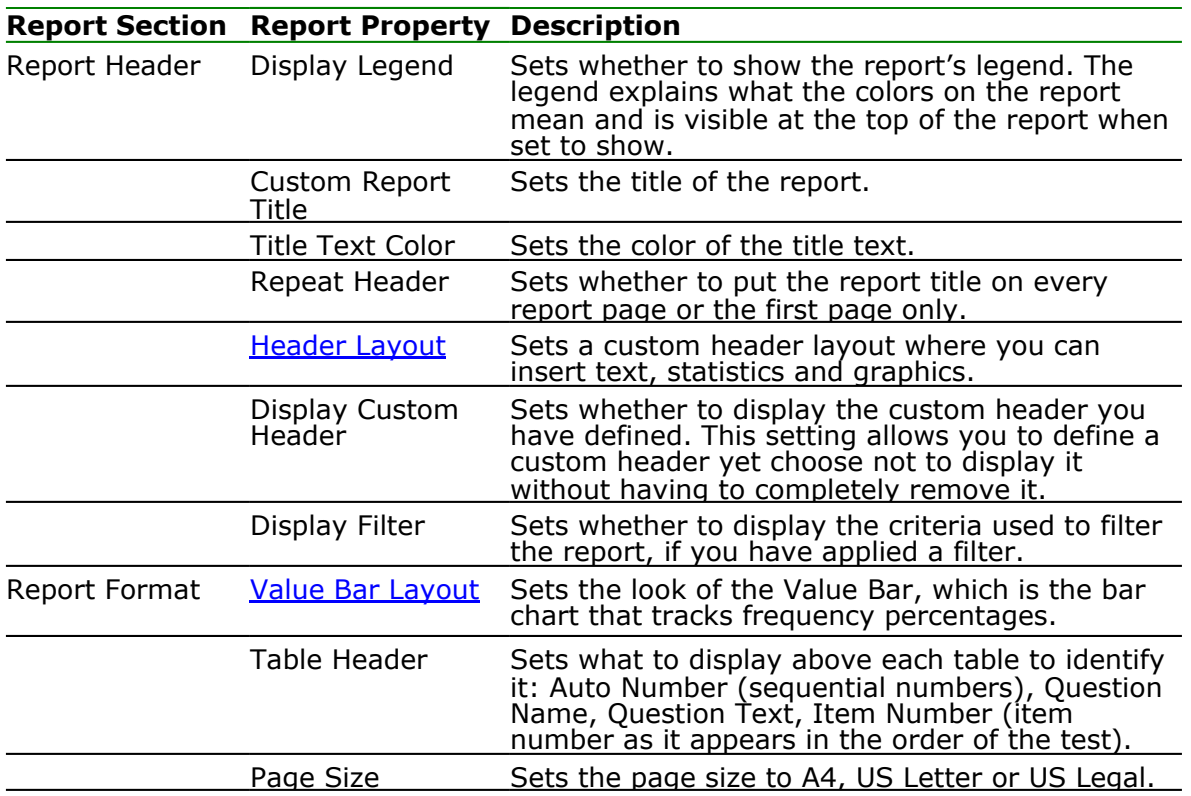

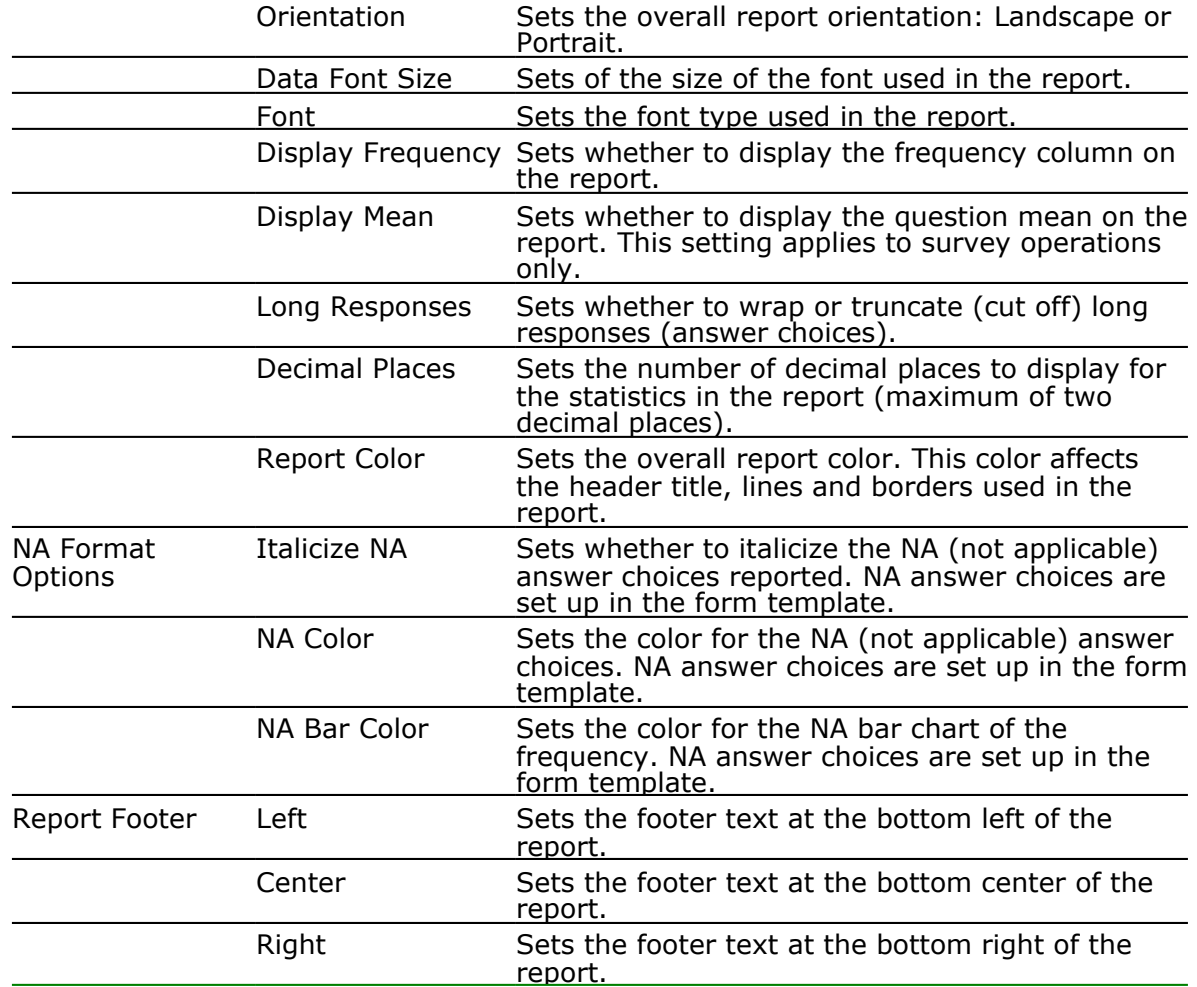

## **Grade Reports: Report 102 - Comparative Grade Report**

The Comparative Grade Report allows you to see test scores broken down by specific criteria. You can select questions from the data on which to base the report. For example, this report is especially useful for comparing demographic groups. If your students mark a category such as ethnicity on their test answer sheet, you can view the data by ethnic group. The following options are available for the Comparative Grade Report:

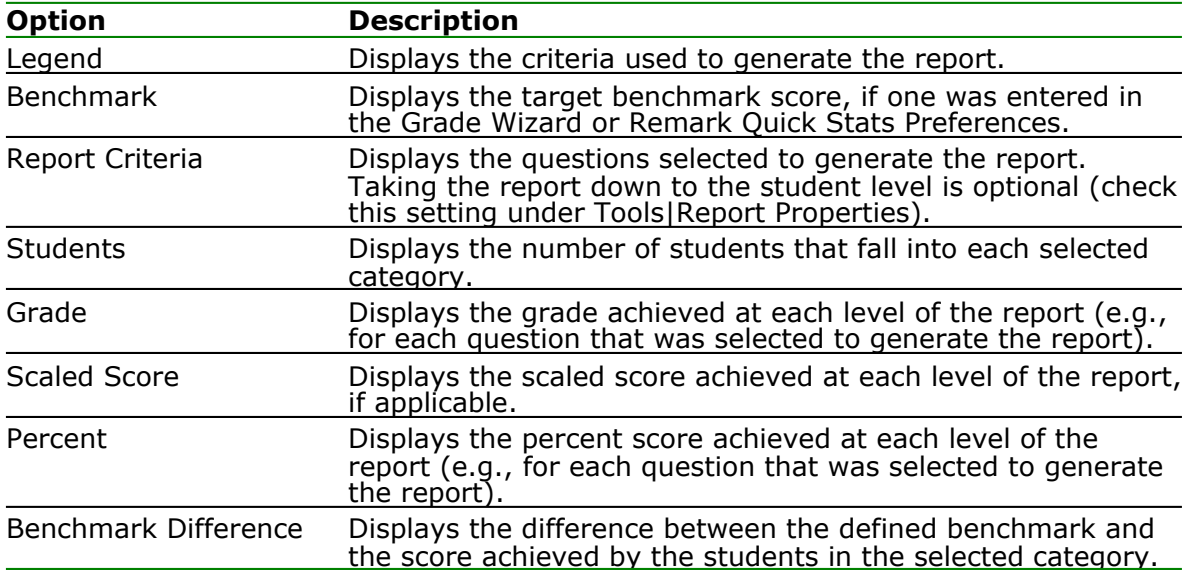

The following table summarizes the Comparative Grade Report Properties (accessible by clicking Tools|Report Properties):

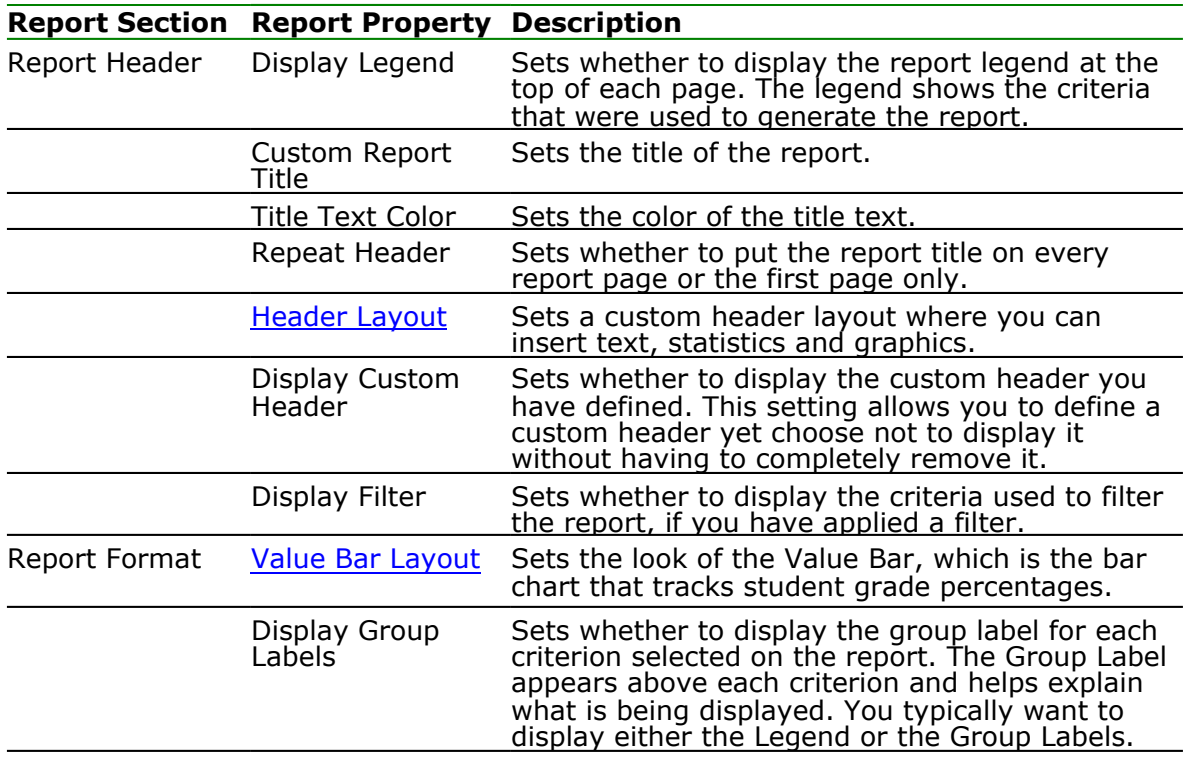

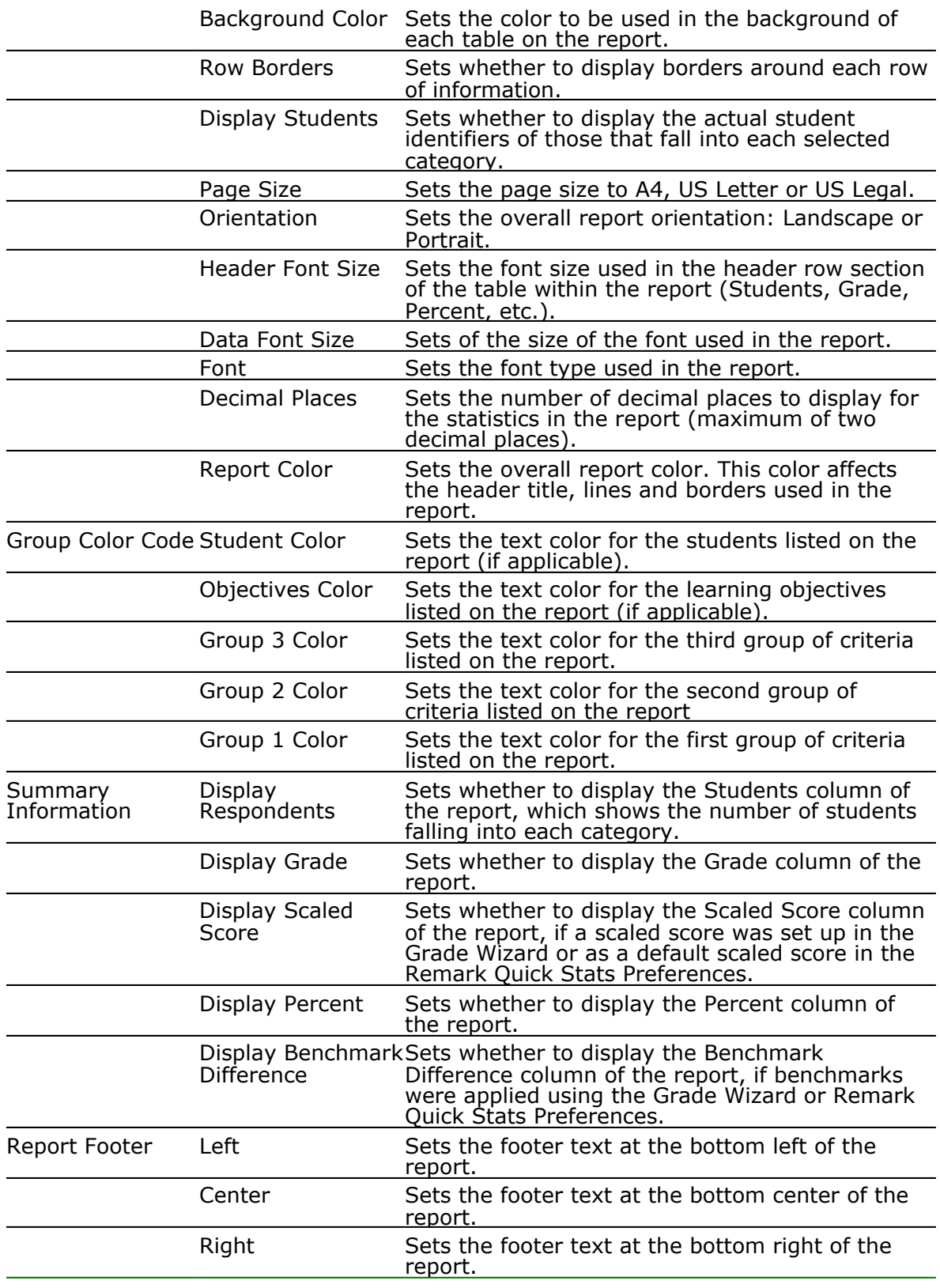

#### **To run a Comparative Grade Report**

- **1** In the Remark Quick Stats Task Pane, select the link for **102 Comparative Grade Report**.
- **2** In the **Group Selection** window, select up to three question(s) you wish to include in the

report. Double click questions or use the **Add** button  $\geq$ , to move the questions to the selected window.

**Note:** You may select multiple questions by holding down the **Ctrl** key and clicking the questions or you may choose a range of questions by selecting the first question, then holding down the **Shift** key and selecting the last question.

**3** Click the **OK** button to run the report.